Har du brug for hjælp? Kontakt Netbank Supporten Privat: tlf. 70 80 10 70 – Erhverv: tlf. 70 80 10 71

Når du er oprettet som brugeradministrator i virksomhedens netbank, har du via 12 Indstillinger → Brugeradministration mulighed for at oprette, ændre og slette brugere i virksomhedens og evt. fuldmagtsgiveres netbank.

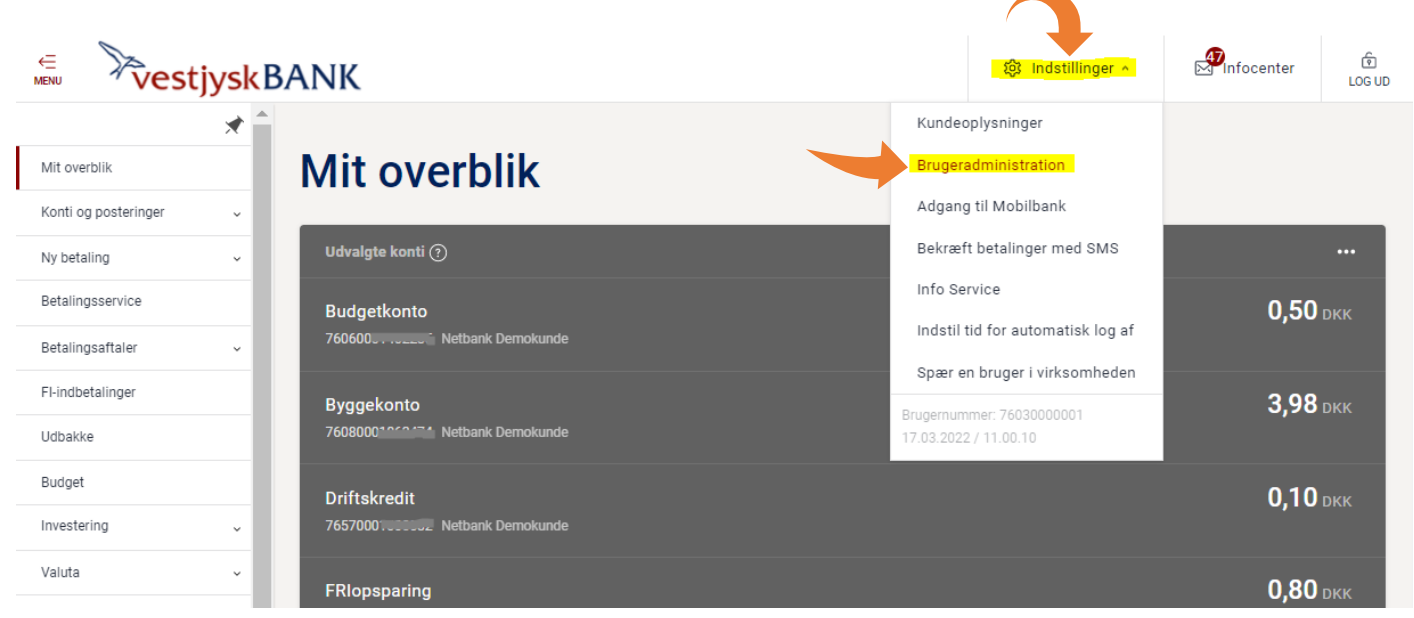

Alle brugere fremgår af fanen Brugeroversigt med **brugertype** og du kan se, hvilke brugere der er tildelt administratorrettigheder.

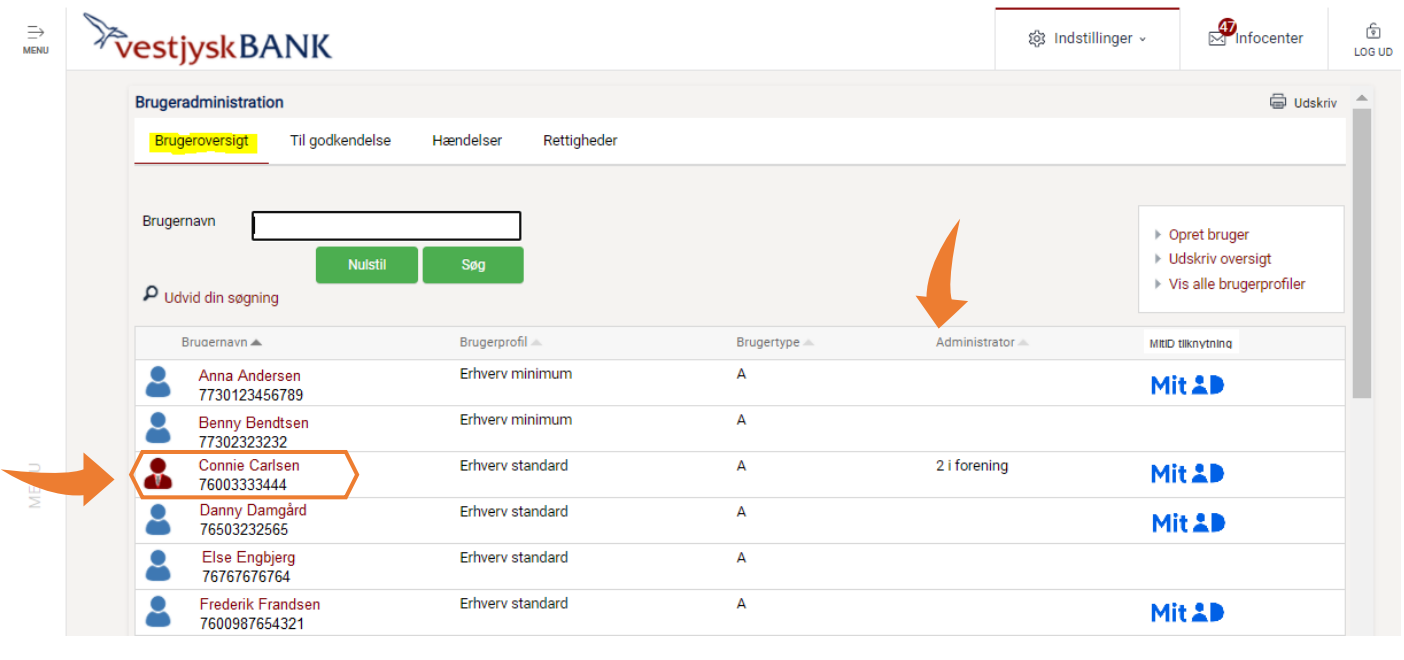

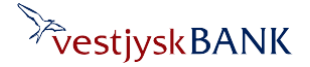

#### Fanen Til godkendelse

Hvis brugeradministratorerne skal godkende 2 i forening, findes oprettelser/ændringer/sletninger på denne fane, hvis de skal godkendes af en anden brugeradministrator, for at træde i kraft.

#### Fanen Hændelser

Her finder du en oversigt over ændringer, der er foretaget via Brugeradministrationen. Du kan udskrive loggen eller gemme den som fil ved brug af linket Gem som fil. Du kan søge på, hvilken administrator der har foretaget ændringerne. Ændringer foretaget i banken, fremgår også af loggen.

#### Fanen Rettigheder

Her finder du en oversigt over hvilke rettigheder de enkelte brugere har pr. konto/depot. Du kan søge på en bestemt konto eller du kan få en total oversigt.

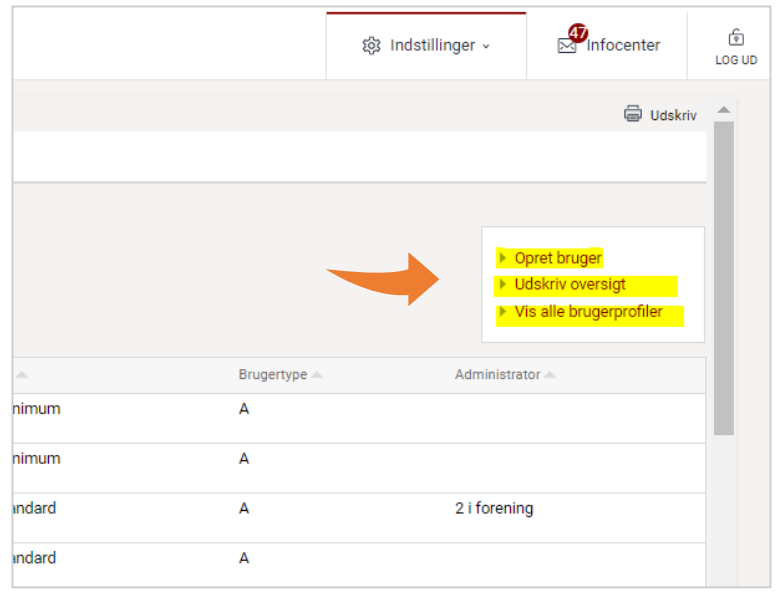

Via de tre links øverst til højre kan du

- 1. oprette nye brugere
- 2. udskrive en oversigt over brugere i virksomheden
- 3. Få vist de brugerprofiler, du kan tildele dine brugere.

#### Bemærk:

Hvis brugeren skal have andre rettigheder end dem du har adgang til her, skal du kontakte banken.

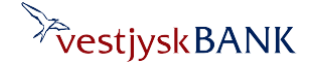

Har du brug for hjælp? Kontakt Netbank Supporten Privat: tlf. 70 80 10 70 – Erhverv: tlf. 70 80 10 71

 $\sum$ Infocenter  $\Rightarrow$ 》。<br>vestjyskBANK  $\hat{\mathbb{S}}$ @ Indstillinger v  $10610$ **最 Udskriv Brugeradministration** Til godkendelse Hændelser Rettigheder Brugeroversigt Brugernavn ▶ Opret bruger ▶ Udskriv oversiat **Nulsti** > Vis alle brugerprofiler  $\rho$  Udvid din søgning Brugernavn A Brugerprofil **Brugertype** Administrator MItID tliknytning Erhvery minimum  $\overline{A}$ Anna Andersen Mit 2D 7730123456789 Erhverv minimum  $\overline{A}$ Benny Bendtsen 77302323232 Connie Carlsen Erhverv standard 2 i forening  $\overline{A}$ Mit 2D 76003333444 Danny Damgård<br>76503232565 Erhverv standard  $\Delta$ Mit 2D Else Engbjerg Erhverv standard  $\overline{A}$ 76767676764 Frederik Frandsen Erhverv standard  $\mathsf A$ Mit 2D 7600987654321

Ved at trykke på brugerens navn, åbner du Brugeroplysninger, hvor du kan se detaljer om den enkelte brugers adgang.

### <span id="page-2-0"></span>**Ændre en brugers rettigheder**

På Brugeroplysninger kan du se, hvilke konti og rettigheder brugeren har.

Øverst i højre side finder du link til Ret, Slet, Spær og opret kopi af bruger

På **Ret bruger** kan du ændre rettighederne på konti og depoter for den enkelte bruger.

Du har følgende muligheder:

Konti: Depoter: 0: Ingen adgang 0: Ingen adgang 1: Se saldo og posteringer 1: Se depot 2: Se og overfør til 2: Se og købe 3: Se og overfør fra 3: Se og sælge

4: Se og overfør fra/til 4: Se og købe/sælge

Har du brug for hjælp? Kontakt Netbank Supporten Privat: tlf. 70 80 10 70 – Erhverv: tlf. 70 80 10 71

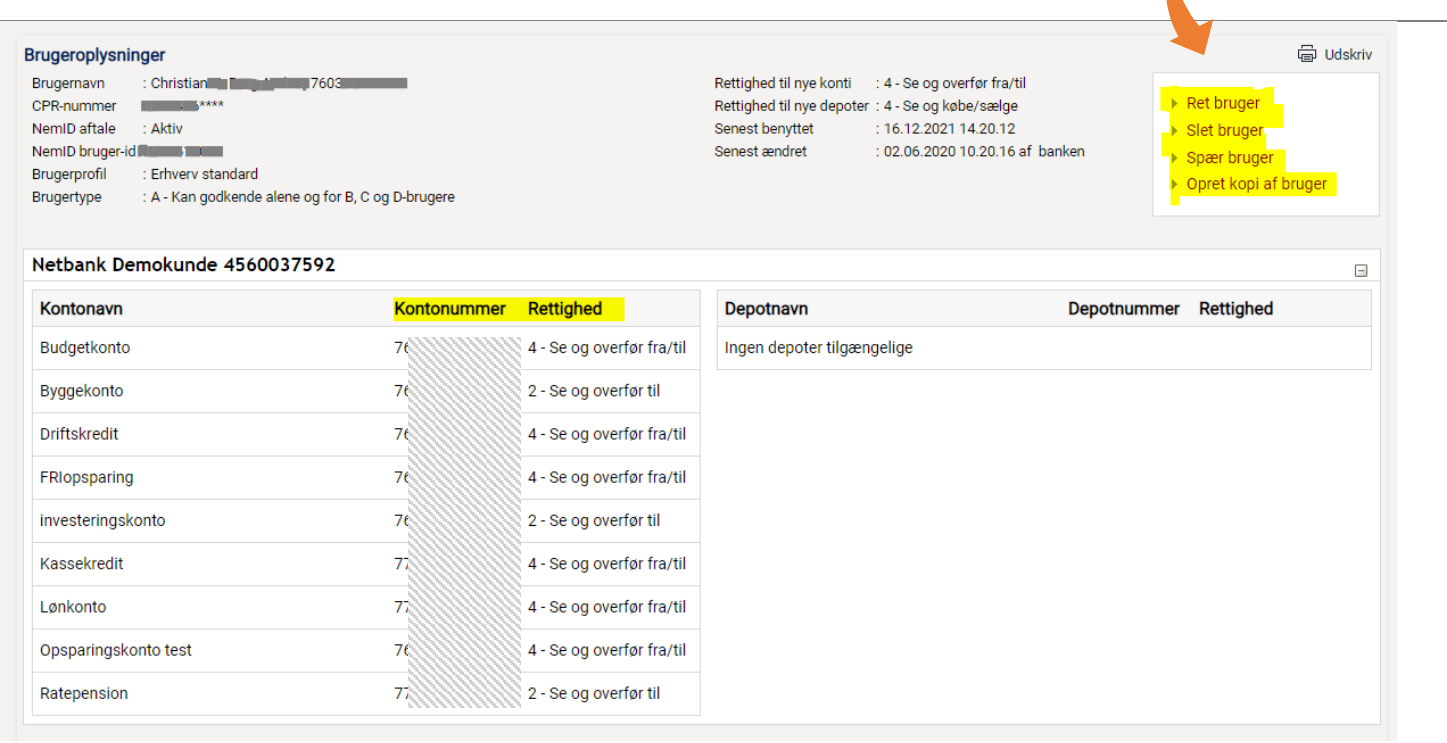

Har du som brugeradministrator adgang til at ændre rettigheder til brugerens adgang til fuldmagtskonti, vises fuldmagtsgiverens engagement under virksomhedens egne konti og depoter.

**Bemærk:** Fuldmagt til at administrere brugere under et andet CVR-nummer oprettes ved en særskilt aftale, som skal være underskrevet af både fuldmagtsgiver og fuldmagtshaver, inden adgangen bliver synlig i netbank.

#### Læs mere I afsnittet om [Fuldmagter](#page-5-0)

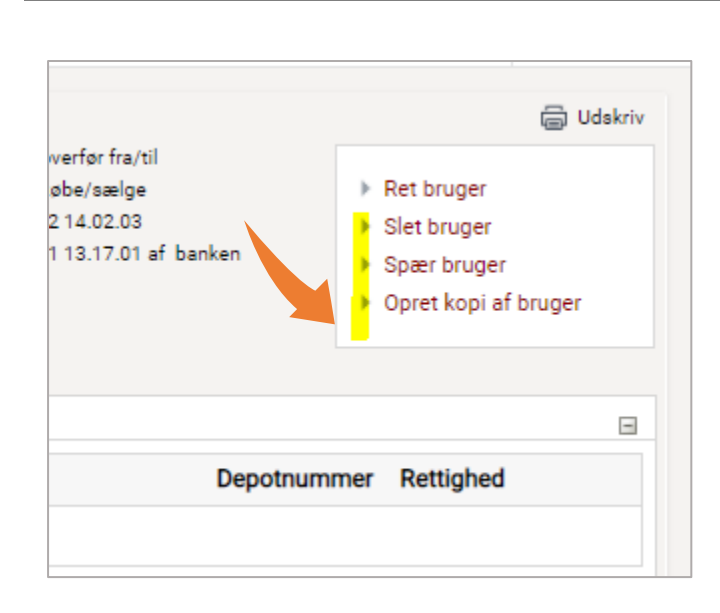

#### Slet bruger

Her kan du slette en bruger i virksomheden. Vær opmærksom på om brugeren har oprettet betalinger, der evt. skal gennemføres trods sletningen.

#### Spær bruger

Her kan du spærre en bruger i virksomheden, både dit eget brugernummer og andre brugere.

#### Opret kopi af bruger

Via denne funktion kan du oprette en ny bruger i virksomheden med nøjagtig samme brugerprofil, [brugertype](https://www.vestjyskbank.dk/Admin/Public/DWSDownload.aspx?File=%2fFiles%2fFiles%2fDaglig-oekonomi%2fSelvbetjening%2fVejledninger%2fbrugertyper-erhverv.pdf) og rettigheder til konti, som den valgte bruger.

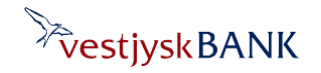

Har du brug for hjælp? Kontakt Netbank Supporten Privat: tlf. 70 80 10 70 – Erhverv: tlf. 70 80 10 71

### **Opret ny bruger**

Uanset om du bruger funktionen Opret bruger via Brugeroversigten eller du vælger Opret kopi af bruger via Brugeroplysninger gælder det, at du skal godkende oprettelsen med MitID.

- Kan du godkende oprettelsen alene, bliver brugeren oprettet, når du har godkendt med MitID.
- Skal I være to i forening til at godkende oprettelsen, skal en anden godkende oprettelsen ved næste login til netbank
	- enten via linket på opstartssiden
	- eller via fanen Til godkendelse under Brugeradministration.

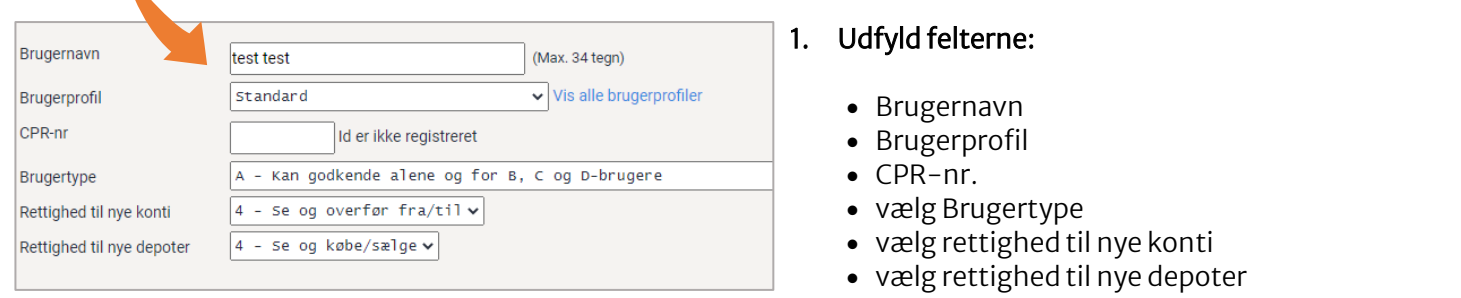

#### 2. Indtast brugerens MitID UUID \*) enten fra det personlige MitID eller fra MitID Erhverv

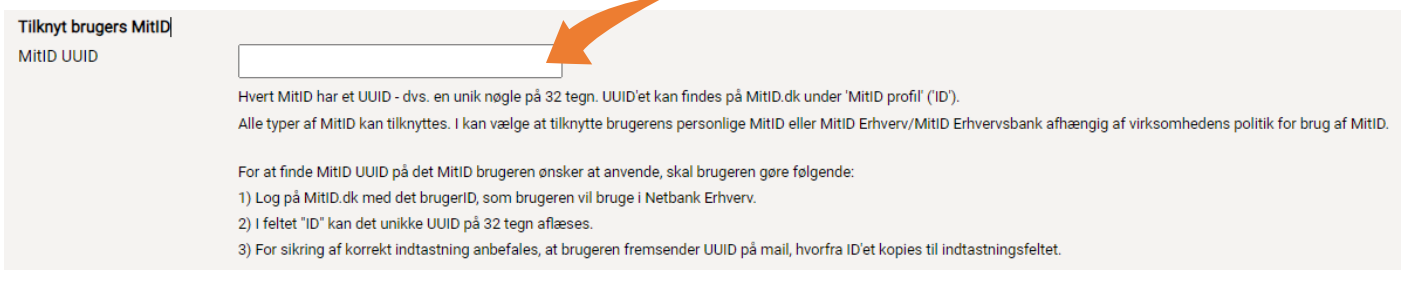

### **\*)** Brugerens MitID UUID

Brugeren kan finde UUID'et ved at logge på [mitid.dk](http://www.mitid.dk/)

Kig under Kontaktoplysninger og notifikationer – sidste punkt ID

#### Bemærk:

Vi anbefaler, at brugeren kopierer UUID'et og sender det via e-mail, da risikoen for tastefejl herved undgås.

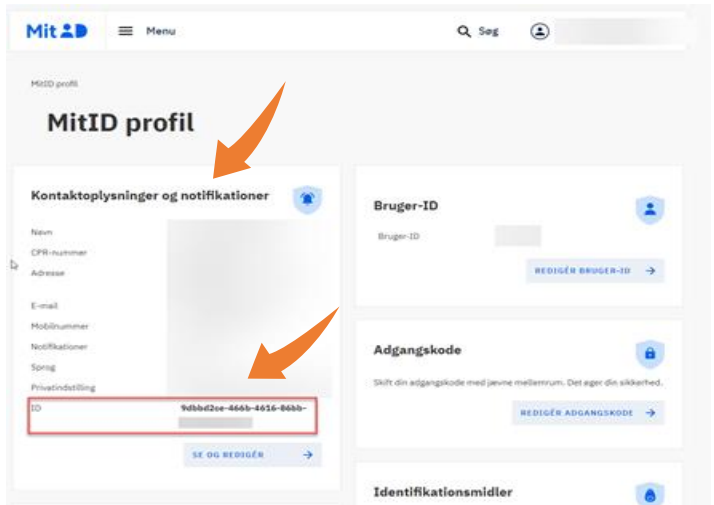

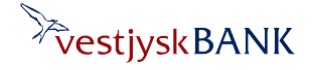

Har du brug for hjælp? Kontakt Netbank Supporten Privat: tlf. 70 80 10 70 – Erhverv: tlf. 70 80 10 71

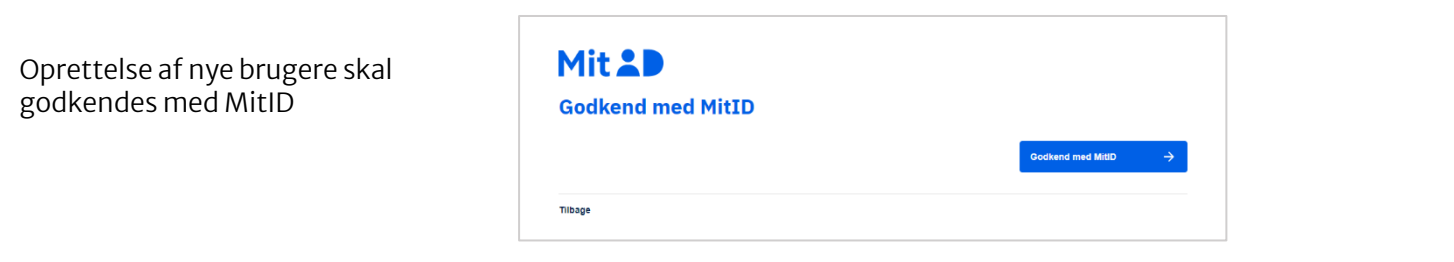

Efter godkendelse af brugeroprettelsen får du en kvittering for oprettelsen og brugeren fremgår nu af Brugeroversigten.

Er I 2 der skal godkende i forening, vil brugeren stå "under oprettelse" indtil en anden brugeradministrator har godkendt oprettelsen – enten via Servicecentret, hvor der vil være en bemærkning om godkendelse – eller via fanen Til godkendelse

### <span id="page-5-0"></span>**Administration af andre virksomheders brugere via fuldmagter**

Har du som brugeradministrator adgang til at ændre rettigheder til brugerens adgang til fuldmagtskonti, vises fuldmagtsgiverens engagement under virksomhedens egne konti og depoter.

#### Bemærk:

Fuldmagt til at administrere brugere under et andet CVR-nummer oprettes ved en særskilt aftale, som skal være underskrevet af både fuldmagtsgiver og fuldmagtshaver, inden adgangen bliver synlig i netbank.

### Kontakt evt. banken for at få adgang til fuldmagtsgiveres konti, hvis de ikke fremgår i dette billede.

Når du er administrator for flere virksomheder, er det vigtigt, at du er opmærksom på den enkelte brugers [rettigheder,](#page-2-0) og evt. nulstiller konti, som brugeren ikke skal have adgang til.

Rettighed til konti og depoter på andre virksomheder fremgår under din egen virksomheds konti og depoter på Ret bruger - og den enkelte virksomhed kan være Fravalgt eller Tilvalgt på den enkelte bruger.

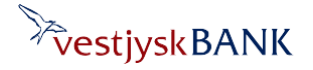

Har du brug for hjælp? Kontakt Netbank Supporten Privat: tlf. 70 80 10 70 – Erhverv: tlf. 70 80 10 71

I dette eksempel herunder er der adgang til to andre virksomheders konti og depoter **(1)** ud over egen virksomheds konti, som her er foldet ind, og kan foldes ud ved tryk på  $\boxplus$  (2)

- **(3)** Hvis virksomheden står  $\mathcal{P}$  Fravalgt er det ikke muligt at ændre i konto-/depotrettigheder
- (4) Men hvis virksomheden står med *◆* Tilvalgt kan konto-/depotrettigheder redigeres.

Tryk på hhv Tilvalgt/Fravalgt for at give adgang til fuldmagtsgiveres konti.

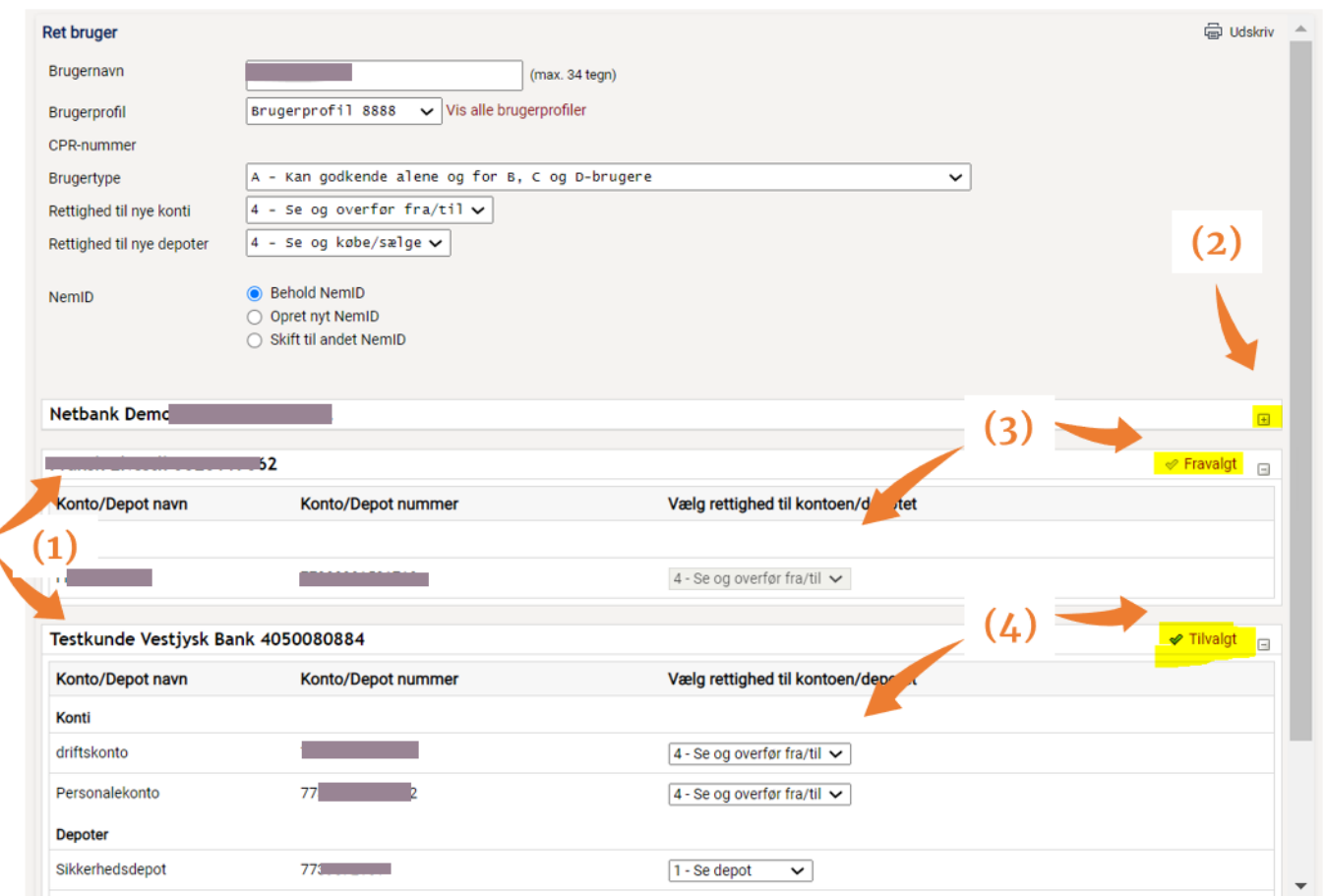